# **BLACKBOARD CONNECT – SENDING ALERT MESSAGES**

Updated 2/20/13

#### **1. Go to the web site https://www.blackboardconnect.com**

Sign In with your email address and your Blackboard Connect password.

Note: Click Activate Safe Mode if you are practicing.

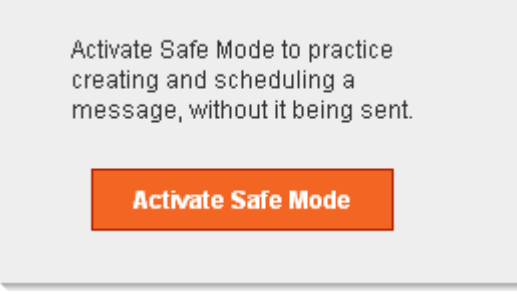

**2. Hover over 'Send a Message' and select the EMERGENCY option**

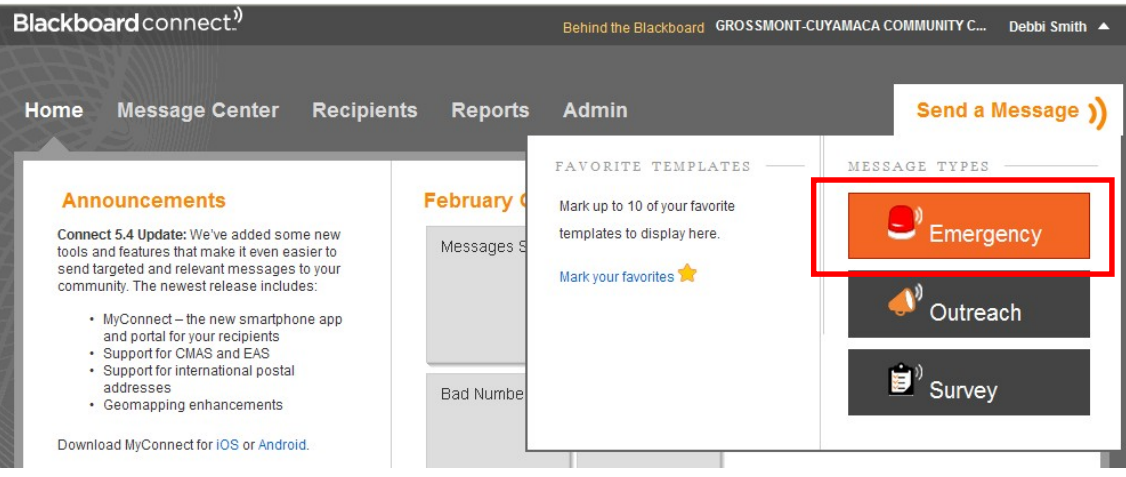

**3. Enter a Title, then click on the**  $\boxed{To...}$  **button** 

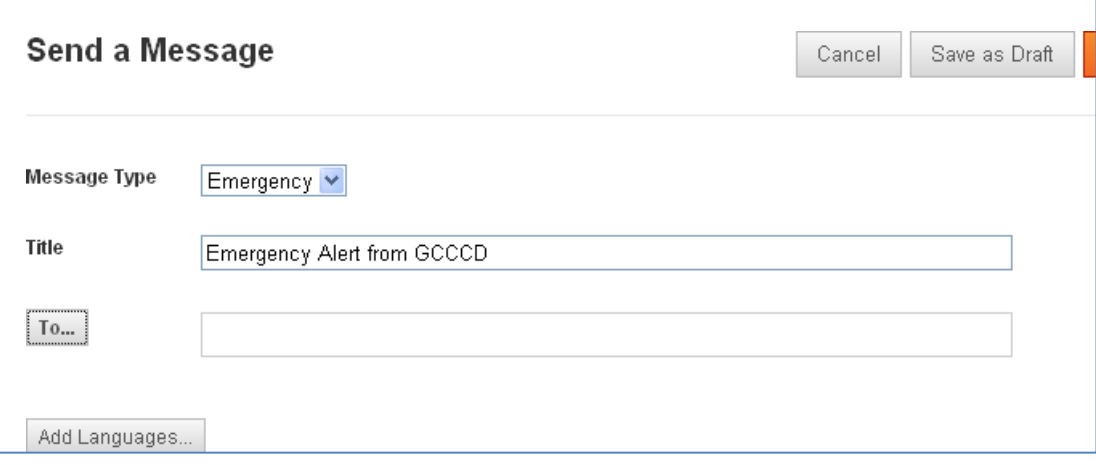

- **4. Select the contacts you wish to send the message to:**
	- If you want to send to **only Faculty & Staff**, select Type + plus sign and check the Staffbox
	- If you want to send to **only Students**, select Group + plus sign and check the Student box
	- **Otherwise, leave the Type selection as All**

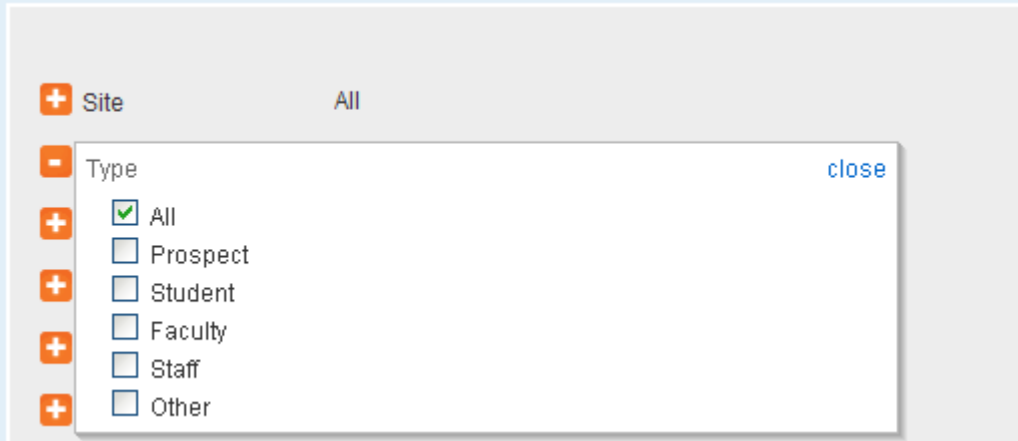

- If you want to send to **only Cuyamaca**, select Group + plus sign and check the CCbox
- If you want to send to **only Grossmont**, select Group + plus sign and check the GCbox
- **Otherwise, leave the Group selection as All**

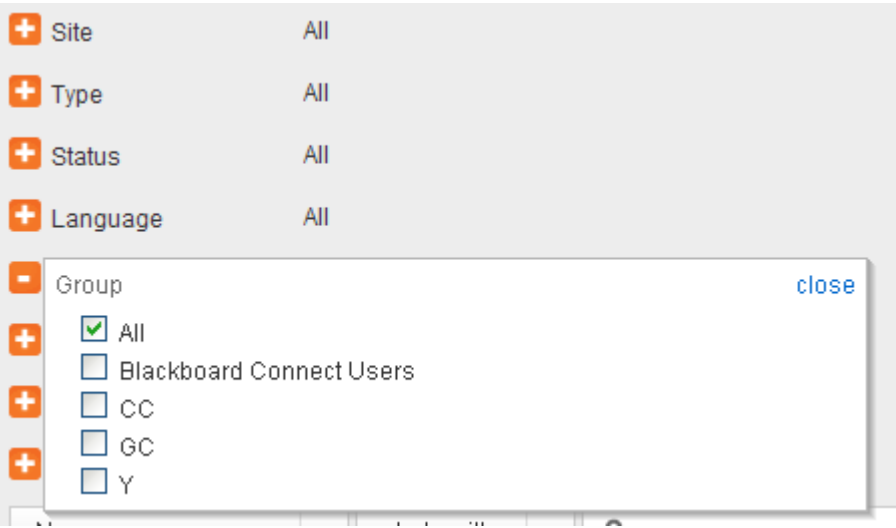

### **5. Now check the Select all box, and click Done**

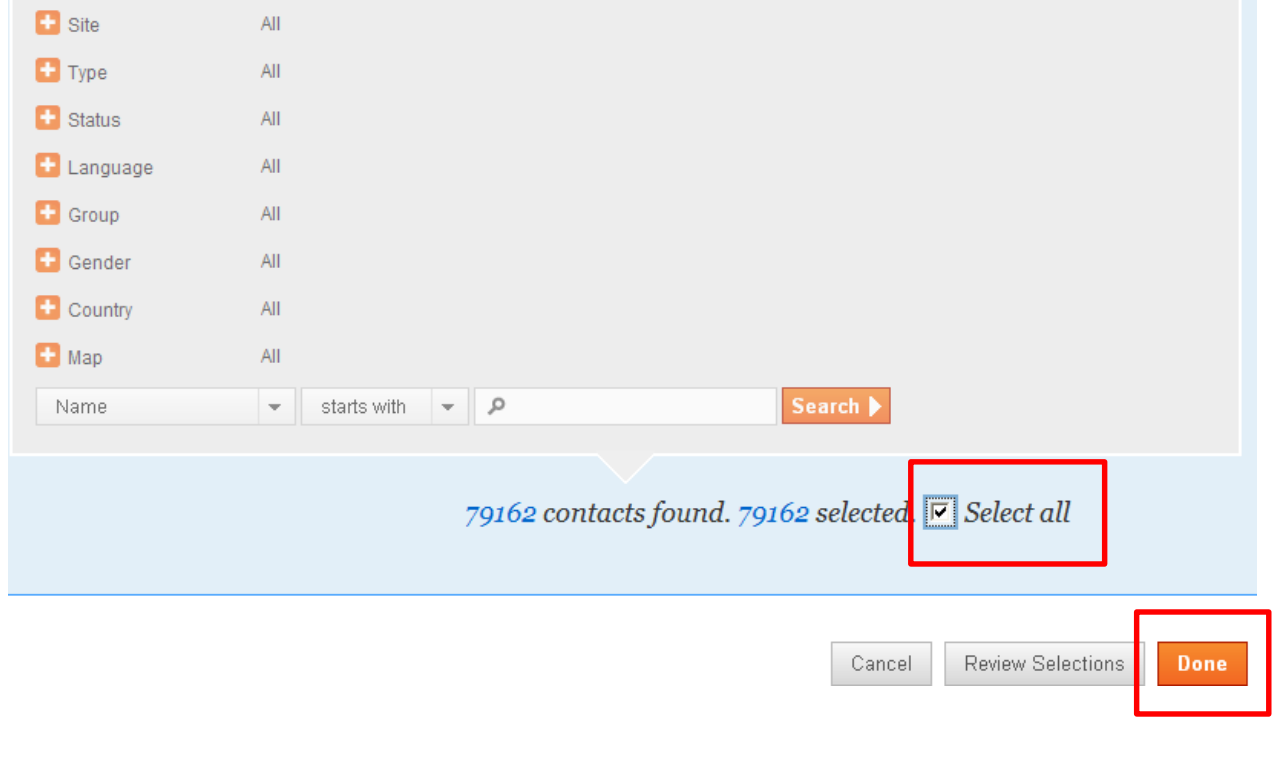

The **To…** box will be filled in:

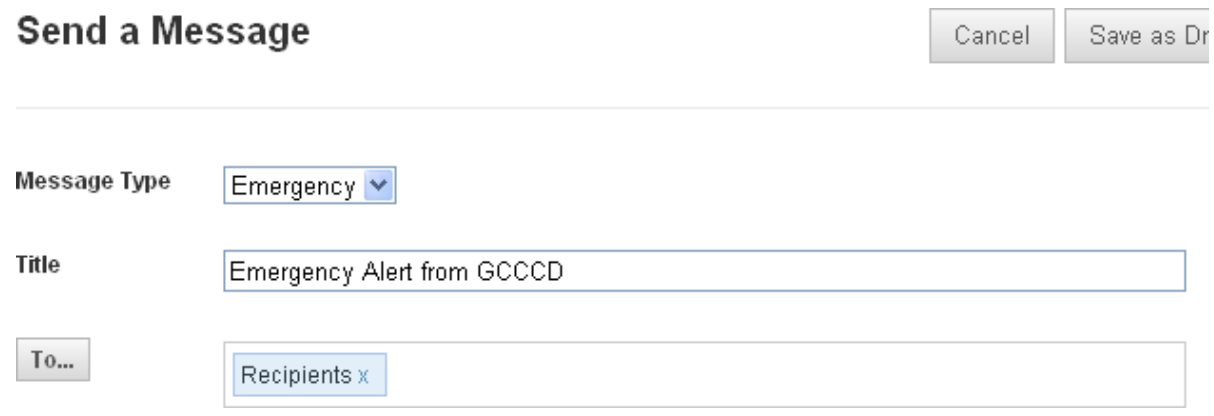

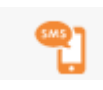

## **6. To send a TEXT message, click the SMS icon under Delivery Modes**

Note: the number underneath the icon is the number of recipients for that delivery mode

Either Insert a Script or type the text to be sent:

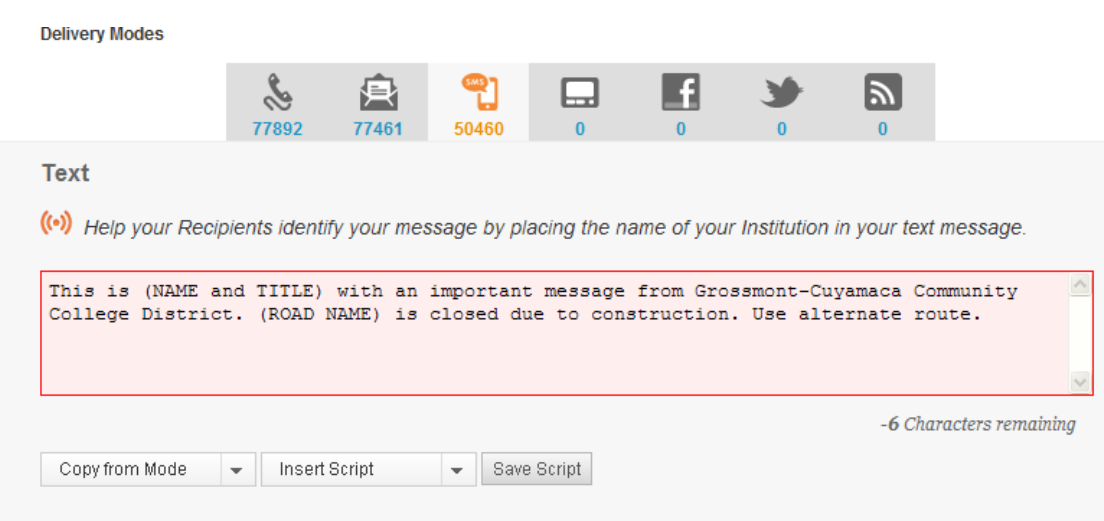

Make sure you have the right time zone selected and check either **Now** to send immediately or select a date and time (click Add Selected Date for this option). Then click **Next**.

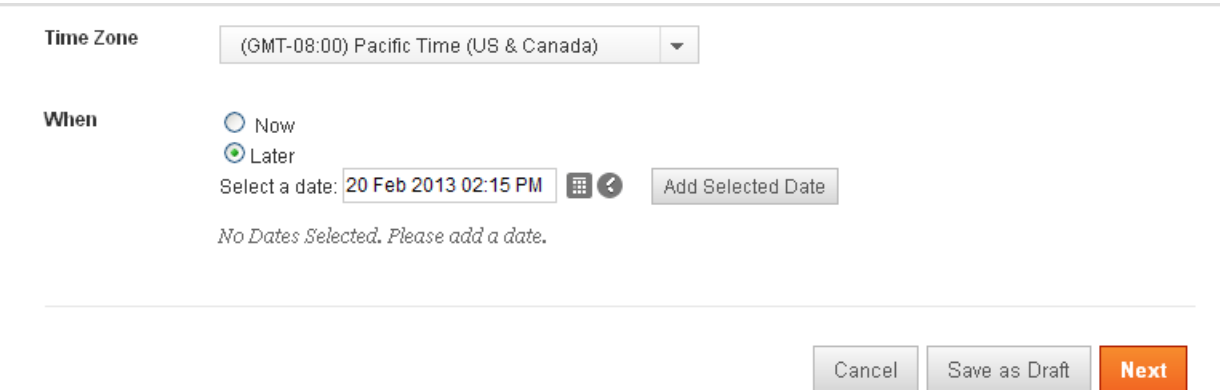

**7. Then send the message through other Delivery Modes:**

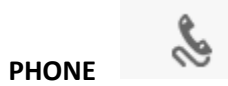

Add Audio and/or Text if desired.

Make sure you have the right time zone selected and check either **Now** to send immediately or select a date and time (click Add Selected Date for this option). Then click **Next**.

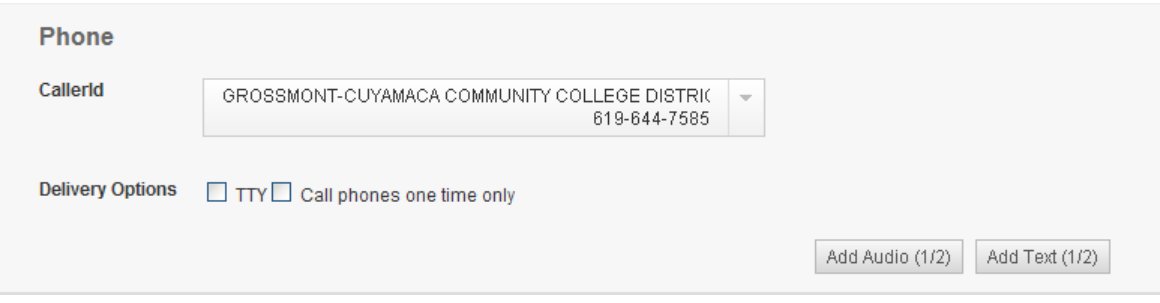